**회원가입** 학생용

**1.** https://stud.inje.ac.kr/(인제정보시스템)에 접속합니다.

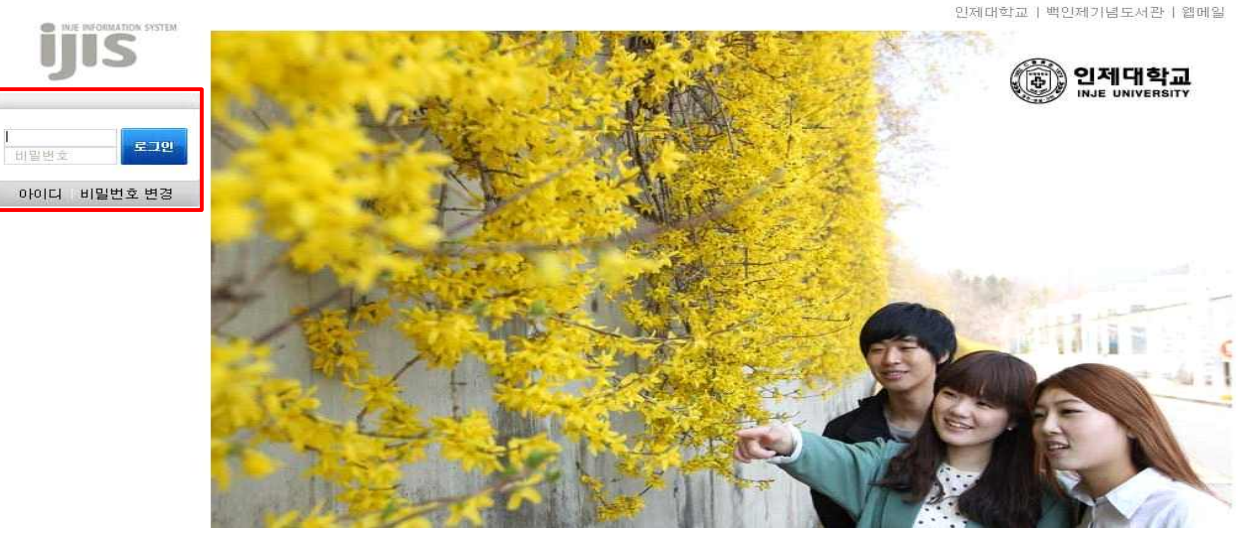

2. 메뉴탭에서 [시스템관리]버튼을 클릭한 후 [웹메일신청]을 클릭합니다.

홀 | 인제대학교 | 백인제기념도서관 | 인적자원개발처

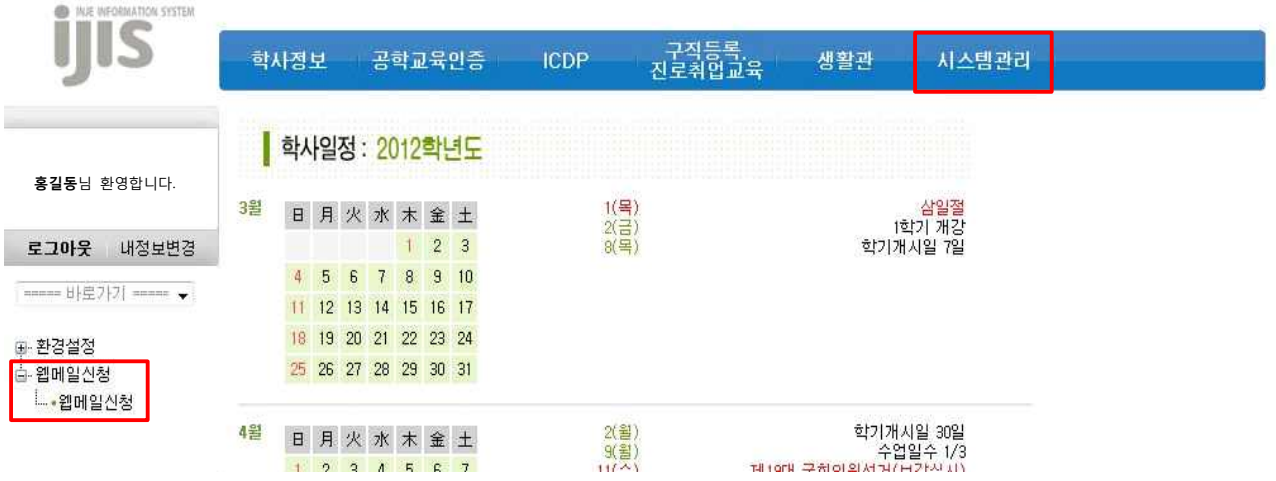

3. 아래와 같은 화면이 뜨면 웹메일ID와 임시비밀번호를 기입한 후 [신청]버튼을 클릭합니다. 신청 내역을 저 장하였다는 웹 페이지의 메시지 화면이 뜨면 [확인]버튼을 클릭합니다.

사스템관리 > 웹메일신청 > 웹메일신청

▶ 웹메일계정신청

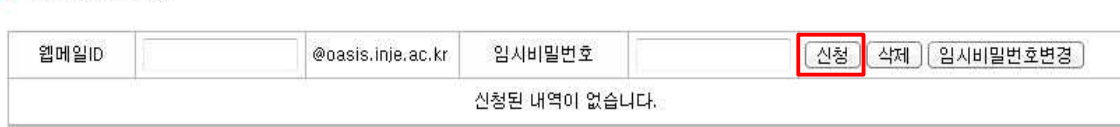

※ 1. 웹메일ID 및 임시비밀번호는 5~15자, 숫자와 영문자로만 가능합니다. 신청하신 웹메일ID는 Oasis 웹메일 시스템에서 인증절차를 통해 발급처리 됩니다. 신청후 Oasis 웹메일 시스템에서 인증절차( 인증 ))를 꼭 진행 하십시오. 인증후 (확인 버턴을 클릭하여 최종 확인 하십시오.

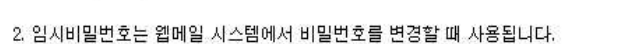

3. 웹메일시스템에서 발급된 메일ID는 삭제할 수 없습니다. 삭제를 원하면 웹메일 시스템 7

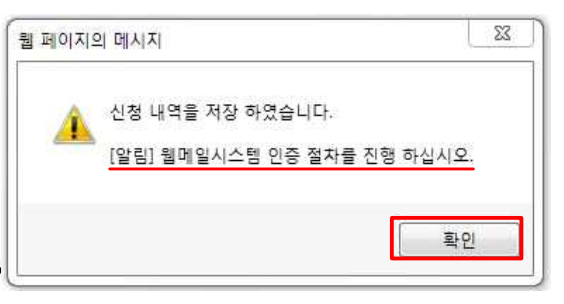

**※ 임시비밀번호는 말 그대로 임시이며, 가입완료 후 oasis웹메일에 접속하여 비밀번호를 변경해줘야 합니다.**

## **(참고: oasis.inj.ac.kr 웹메일 사용 매뉴얼 - 2] 메일 – 6. 환경설정 - ② 비밀번호변경 /9page)**

4. 인증절차를 진행합니다. 인증절차를 진행하기 위해서 [인증]버튼을 클릭한 후 아래 우측 그림과 같은 화면 이 뜨면 기입사항에 맞게 빠짐없이 입력한 후 [확인]버튼을 클릭합니다.

※ 1. 웹메일ID 및 임시비밀번호는 5~15자, 숫자와 영문자로만 가능합니다.

신청하신 웹메일ID는 Oasis 웹메일 시스템에서 인증절차를 통해 발급처리 됩니다.

신청후 Oasis 웹메일 시스템에서 인증절차<mark>( 인증 )</mark>를 꼭 진행 하십시오.

인증후 확인 버턴을 클릭하여 최종 확인 하십시오.

2. 임시비밀번호는 웹메일 시스템에서 비밀번호를 변경할 때 사용됩니다.

3. 웹메일시스템에서 발급된 메일ID는 삭제할 수 없습니다. 삭제를 원하면 웹메일 시스템 계

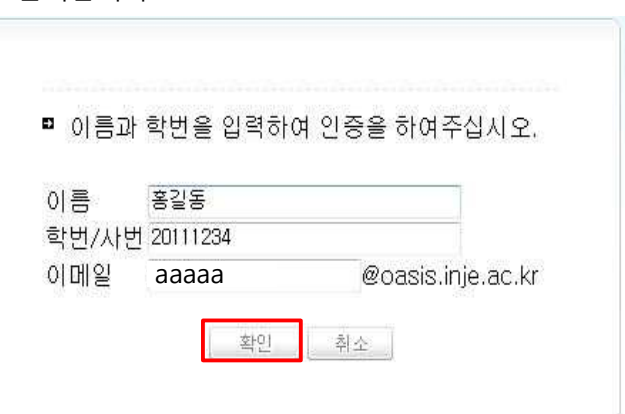

5. 인증완료한 후 아래의 화면이 뜨고 [사용자등록]버튼을 클릭하면 '성공적으로 등록되었습니다.'의 메시지와 함께 회원가입이 완료 됩니다.

■ 회원가입

ID 및 비밀번호

★ 표시는 필수입력칸 입니다.

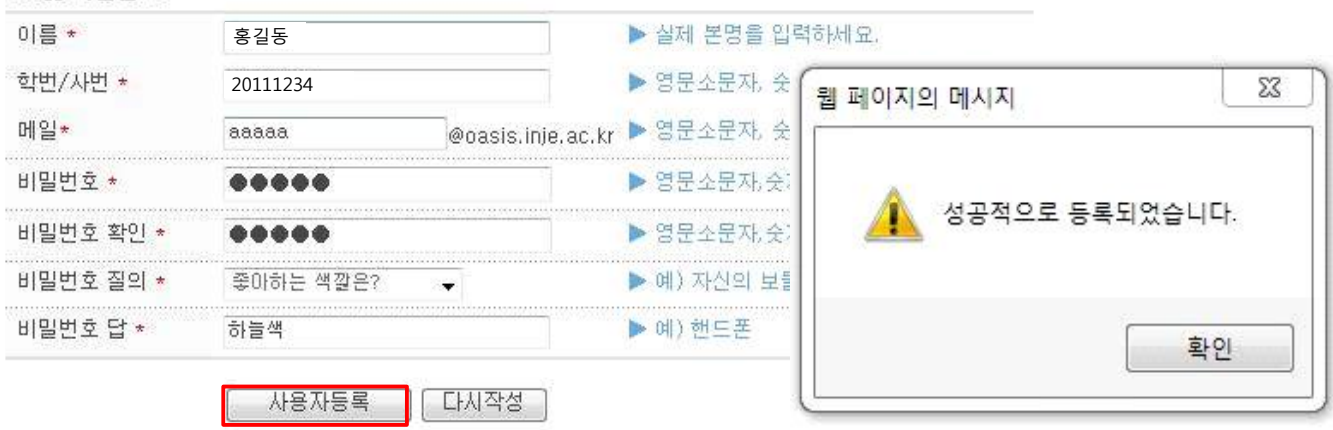